# 云数据库Redis标准版

## 产品文档

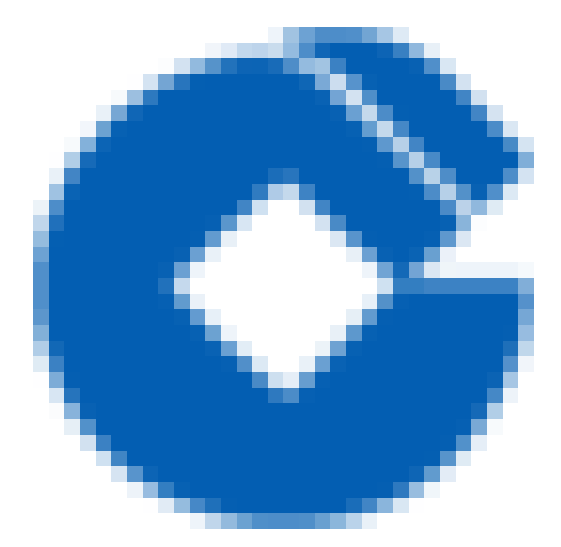

 $\bullet$ 

### 文档目录

[产品简介](#page-2-0)

 $\bullet$ 

[产品概述](#page-2-1)

[功能优势](#page-3-0)

应用场景

[版本类型](#page-5-0)

[Redis哨兵版](#page-5-1)

[Redis服务管理](#page-6-0)

#### 快速入门

[Redis服务创建和申请](#page-7-1)

[Redis服务管理](#page-8-0)

#### [运维指南](#page-10-0)

[Redis数据库重启](#page-10-1)

[Redis修改数据库参数](#page-11-0)

[Redis数据库监控查看](#page-12-0)

[创建告警通知组](#page-13-0)

#### 常见问题

建行云Redis支持哪些版本?

[建⾏云Redis提供多⼤容量?](#page-15-0)

## <span id="page-2-1"></span><span id="page-2-0"></span>产品简介 产品概述

ѻ

最近更新时间: 2020-08-18 11:37:37

建行云Redis数据库为您提供高性能, 高可靠, 弹性灵活的数据库托管服务。需几分钟, 您就可以在云端获取和启用 Redis,来实现您的数据库服务需求。随着业务需求的变化,您可以实时扩展或缩减数据库的计算资源。 使用云 Redis数据库可以极大降低您的软硬件采购成本,为您节约计算成本,简化IT运维工作.

## <span id="page-3-0"></span>功能优势

 $\bullet$ 

最近更新时间: 2020-08-18 11:37:37

- 1. 数据处理相关底层资源池化
- 2. 数据处理服务化,适用于多租户灵活业务场景
- 3. 高效运维管理

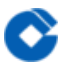

### <span id="page-4-0"></span>应用场景

最近更新时间: 2020-08-18 11:37:37

主要的应用场景为联机交易类相关业务: 网站类应用场景 移动APP应用场景 ⾦融交易类场景

## <span id="page-5-1"></span><span id="page-5-0"></span>版本类型 Redis哨兵版

ѻ

最近更新时间: 2020-08-18 11:41:36

哨兵版采用哨兵架构,提供节点状态自动检测、故障自动切换及故障自动修复功能。建议生产环境使用。

### <span id="page-6-0"></span>Redis服务管理

最近更新时间: 2020-08-18 11:41:36

在左侧菜单栏中点击"Redis服务"可以查询出当前用户创建的所有Redis数据库系统信息,包括包括实例名称,实例 规格,访问地址,状态,复制状态,任务,任务状态,所属⽤户ID,标签。

点击左侧实例名称,可以显示出数据库实例的详细信息页签,监控页签,任务日志页签,参数页签,选择不同的页 签,可对相应功能进行管理。

访问数据库只需2步:

1.在左侧菜单栏中点击"Redis服务",选中需要连接数据库名称,点击上方得"更多"按钮,选择修改密码

2. 在数据库管理菜单中选择"Redis服务"页面, 记录所要访问的数据库服务的访问地址(IP:PORT), 使用Redis客 户端进行访问。

## <span id="page-7-1"></span><span id="page-7-0"></span>快速入门 Redis服务创建和申请

最近更新时间: 2022-10-28 19:10:02

1.字段说明 服务名称: 输入该服务的服务名称 (五位小写字母组成, 点击"随机"按钮可自动生成随机服务名称)。

区域:选择该服务所属区域。

架构: 选择基础版或金融级高可用版。

版本:选择申请数据库的版本号。

套餐:根据业务需要选择"自定义"或"系统默认提供"的套餐。

#### 2.申请流程图⽂介绍

 $\infty$ 

点击左侧菜单栏中的"Redis服务",然后点击左上方"创建Redis"来开始申请Redis实例。

申请Redis实例主要选项有以下几项,实例名称、网络、子网、架构、版本、套餐和硬盘类型,实例名称也可以点 击"随机"⽣成,全部选择完成之后,点击"确认"您可以得到申请的Redis的实例。

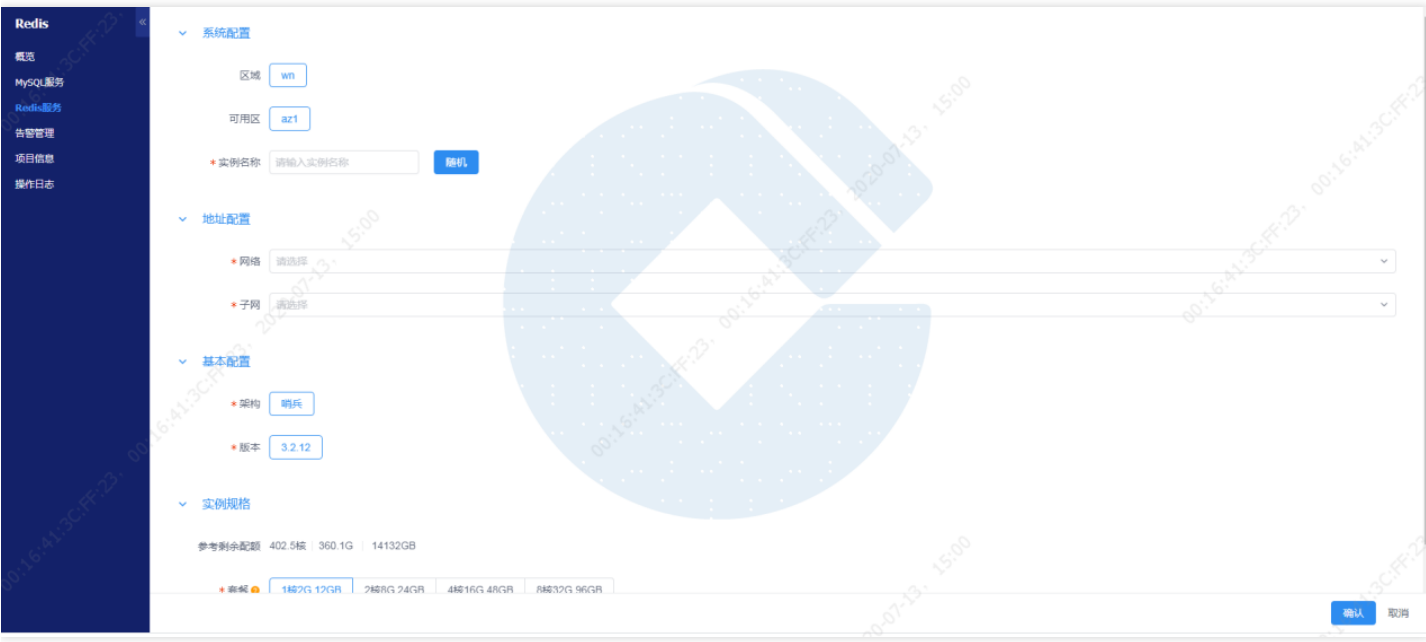

## <span id="page-8-0"></span>Redis服务管理

最近更新时间: 2022-10-28 19:10:02

在左侧菜单栏中点击"Redis服务"可以查询出当前用户创建的所有Redis数据库系统信息,包括包括实例名称,实例 规格,访问地址,状态,复制状态,任务,任务状态,所属用户ID,标签。

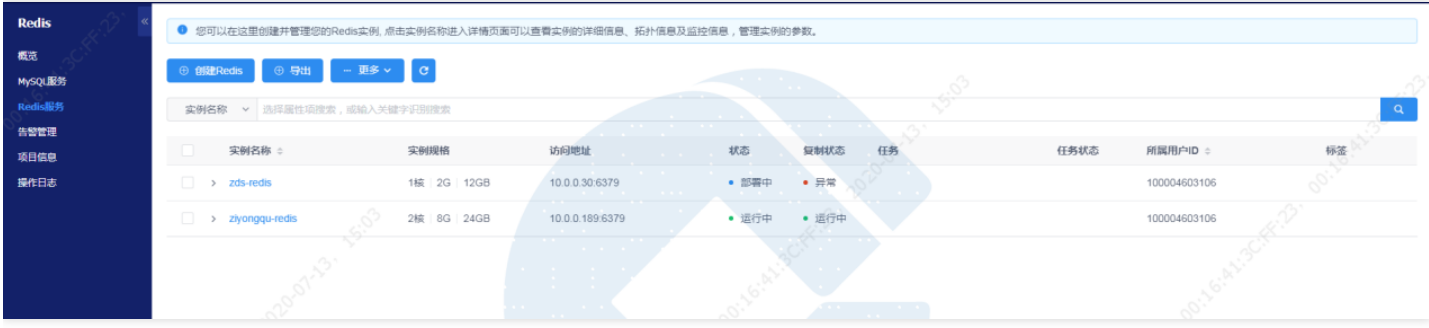

点击左侧实例名称,可以显示出数据库实例的详细信息页签,监控页签,任务日志页签,参数页签,选择不同的页 签,可对相应功能进行管理。

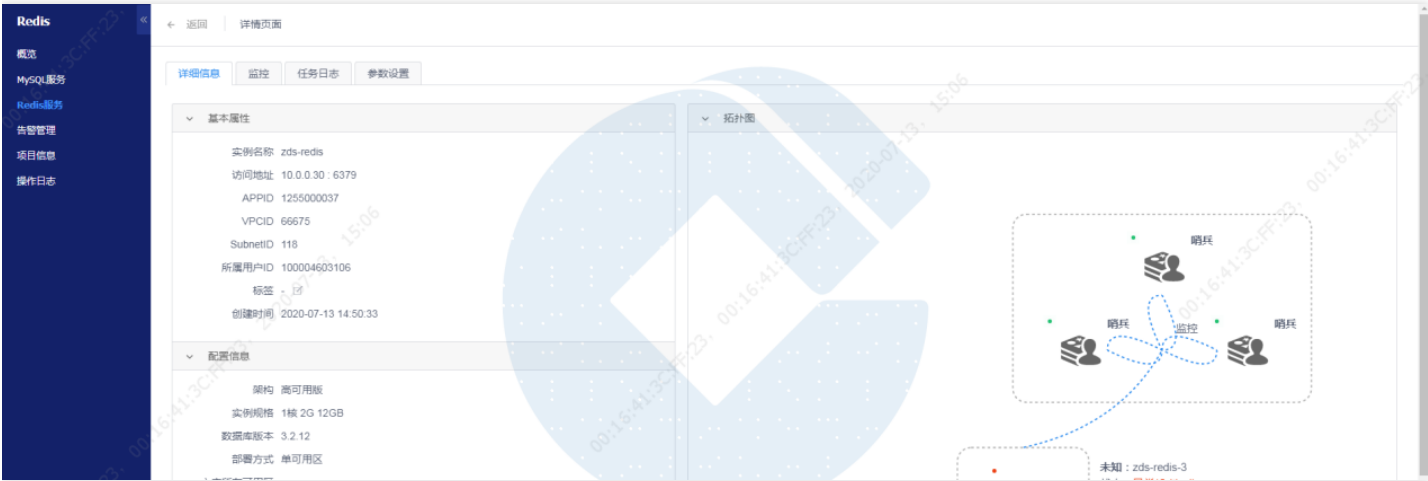

访问数据库只需2步:

1.在左侧菜单栏中点击"Redis服务",选中需要连接数据库名称,点击上方得"更多"按钮,选择修改密码

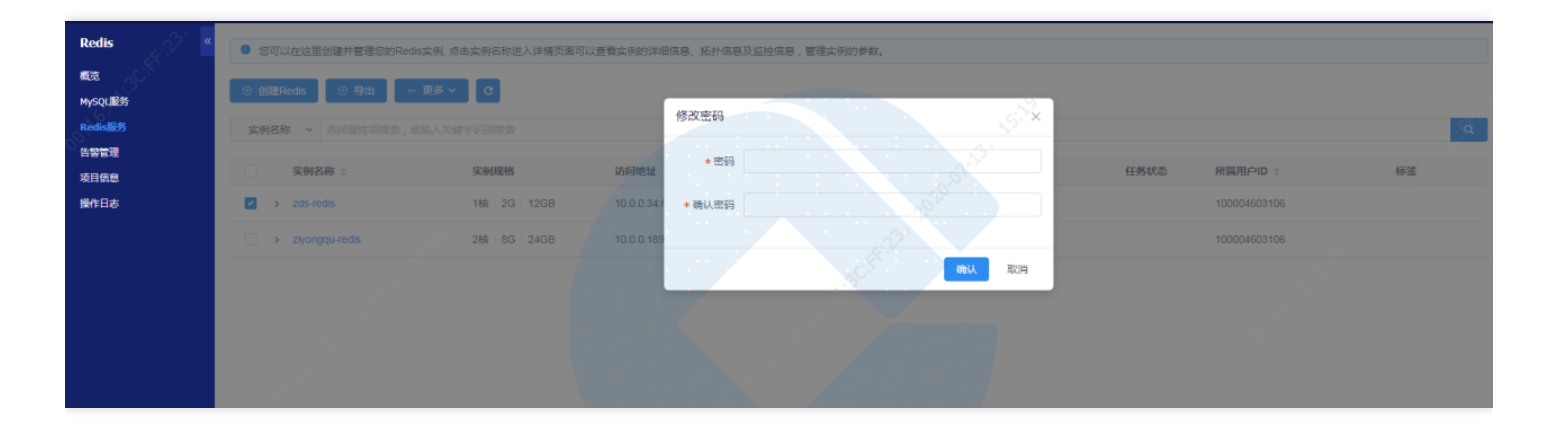

2. 在数据库管理菜单中选择"Redis服务"页面,记录所要访问的数据库服务的访问地址(IP:PORT),使用Redis客 户端进行访问。

## <span id="page-10-1"></span><span id="page-10-0"></span>运维指南 Redis数据库重启

ѻ

最近更新时间: 2022-10-28 19:10:02

在左侧菜单栏中点击"Redis服务",选中需要重启的实例名称,点击上方得"更多"按钮,选择重启

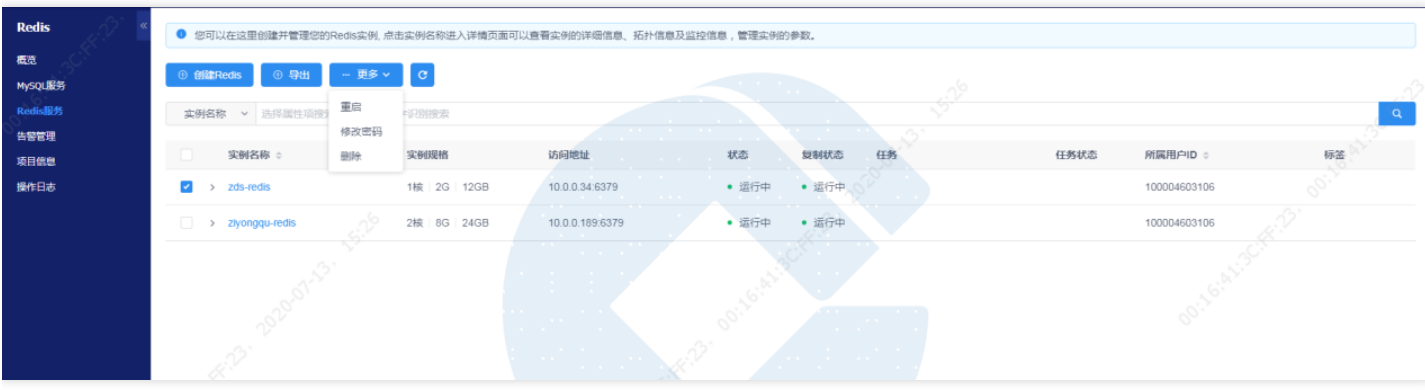

重启后对应实例的"任务"会变成"重启实例"状态。

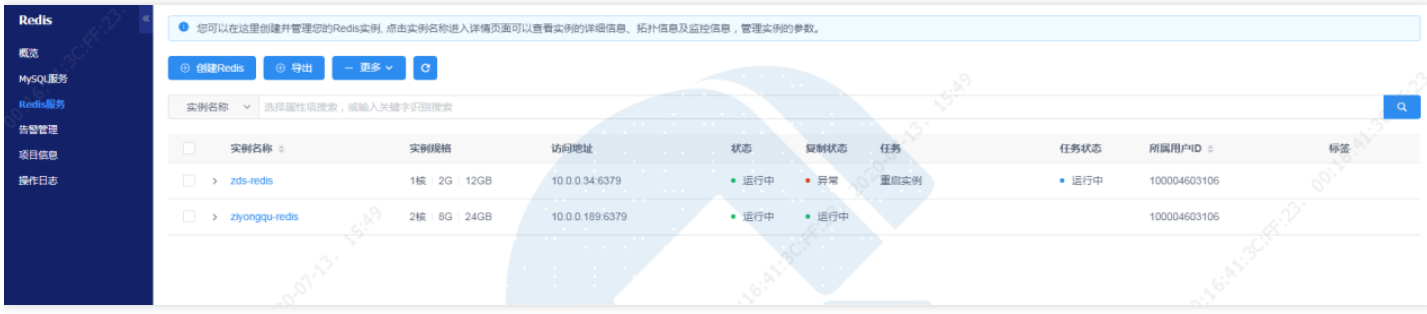

### <span id="page-11-0"></span>Redis修改数据库参数

最近更新时间: 2022-10-28 19:10:02

在左侧菜单栏中点击"Redis服务",点击左侧需要修改数据库参数的实例名称,进入数据库详细信息页面,点击"参 数设置"页签,点击需要修改的参数后面的"修改"按钮,即可修改对应参数。

每次只能修改⼀个参数。

P.

参数设置业签中,参数的立即生效列为对勾,修改后可以立即生效,否则需要重启数据库后才能生效。

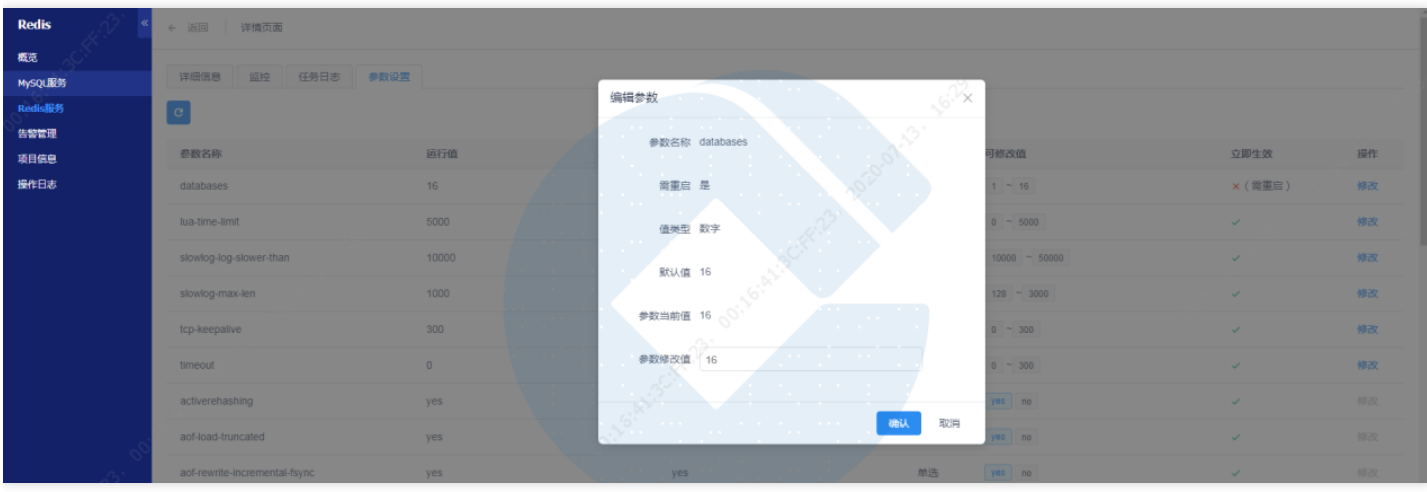

### <span id="page-12-0"></span>Redis数据库监控查看

最近更新时间: 2022-10-28 19:10:02

ѻ

在左侧菜单栏中点击"Redis服务",点击需要查看实例名称,进入数据库详细信息页面,点击"监控"页签,可以查 看数据库的相应监控信息

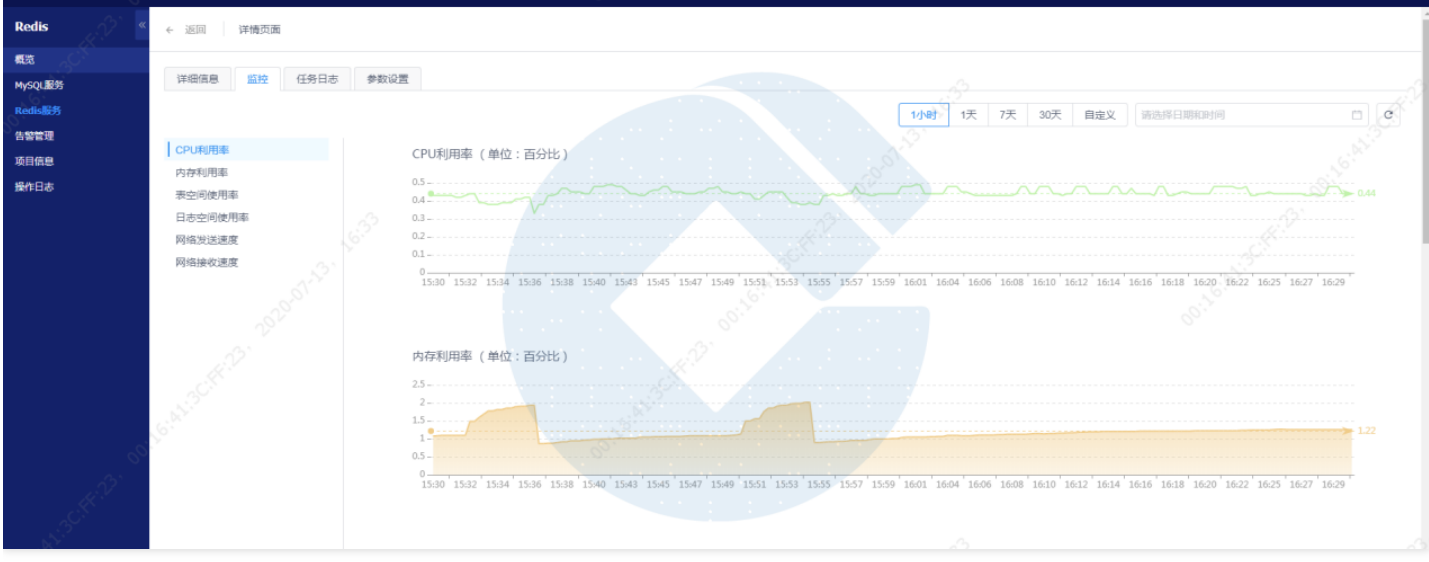

### <span id="page-13-0"></span>创建告警通知组

最近更新时间: 2022-10-28 19:10:02

#### 创建告警通知组

在左侧菜单栏中点击"告警管理",点击"告警通知组"页签,点击"创建"按钮,输入告警通知组名称,联系人名称、 手机号、邮箱,之后点击确认,则告警通知组创建成功

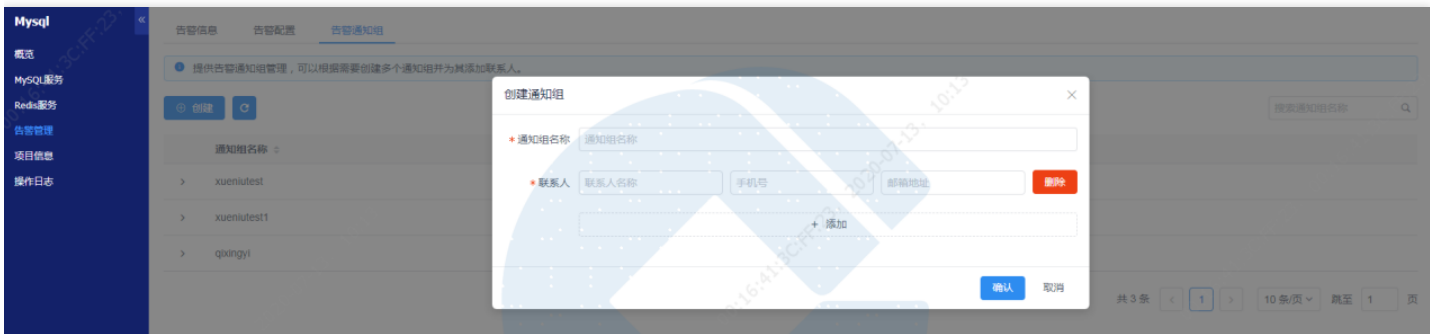

#### 告警配置

在左侧菜单栏中点击"告警管理",点击"告警配置"页签,点击"创建"按钮,输入服务名称(实例名称),选择通知 组,之后点击确认,则告警配置完成

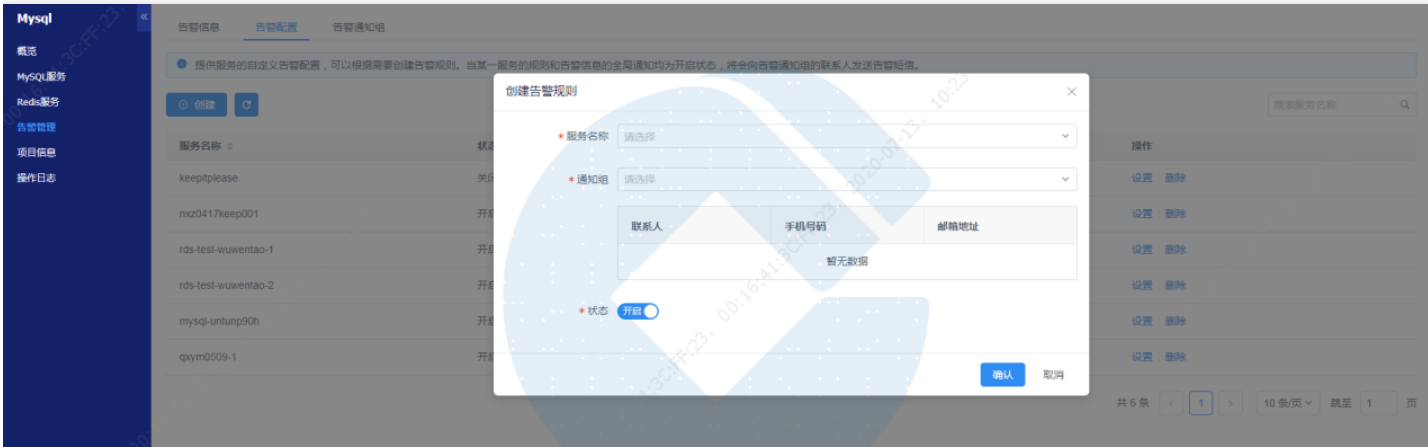

## <span id="page-14-1"></span><span id="page-14-0"></span>常见问题 建行云Redis支持哪些版本?

最近更新时间: 2021-10-09 16:04:05

ѻ

建⾏云Redis⽬前⽀持Redis 3.2.12。

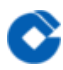

## <span id="page-15-0"></span>建行云Redis提供多大容量?

最近更新时间: 2021-10-09 16:04:05

哨兵版提供四种不同CPU和内存组合的套餐供选择:1核4G、2核8G、4核16G、8核32G。